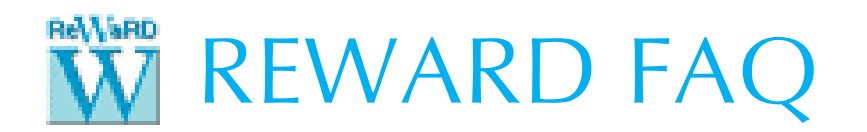

## HOW TO RESOLVE 'REASSURANCE EXPIRED' MESSAGES FROM REWARD

This FAQ explains how you can resolve the following error message:

*This version of ReWaRD (v2.8.x) was released on 20xx-xxx-xx, after your ReAssurance expired (on 20xxxxx-xx). Please install an earlier release of ReWaRD Repute of contact Geocentrix to renew your ReAssurance. This program has been disabled.*

- 1. If Geocentrix has supplied you with a licence that expires after the date in the error message, open ReWaRD and select the Licence > Licence Registration command.
- 2. Click on the Import… button and navigate to the location where you saved the licence.
- 3. Select the licence file (ReWaRD2.lic) and click Open.
- 4. The Licence Registration box will display the "valid until date" for your licence.
- 5. If everything is correct, the box will display two green ticks. If not, please send a screenshot to Geocentrix Technical Support.
- 6. Click OK to save your new licence.
- 7. Close and then re-open ReWaRD.
- 8. The program should read your new licence and be fully enabled. If you get the same error message as before, then continue reading…
- 9. The most common cause for the repeated display of this message is that the program has been prevented from saving ReWaRD2.lic to your computer, owing to incorrect permissions being set
- 10. Ask you IT department to change the permissions for the following folder, so that the user (and therefore ReWaRD) can read and write to that folder:

C:\ProgramFiles\Geocentrix\ReWaRD\2.8

- 11. The folder *C:\ProgramFiles* is where Microsoft recommends that programs store data needed for them to function properly. For ReWaRD, that includes its most-recently-used files list (MRU\_OWL.ini) and logs needed for potential troubleshooting (ReWaRD2.log).
- 12. To safeguard against ReWaRD's version number changing or you installing a different Geocentrix program onto the same computer, please give the program read and write permissions to:

C:\ProgramFiles\Geocentrix

If you need further help, please contact Geocentrix Technical Support (email address below).